# Microsoft Teams Joining Guide

## **Joining from a Laptop**

- **1. Already have Microsoft Teams**
	- **a. You will receive an email with a meeting link. Click the link to join the meeting.**

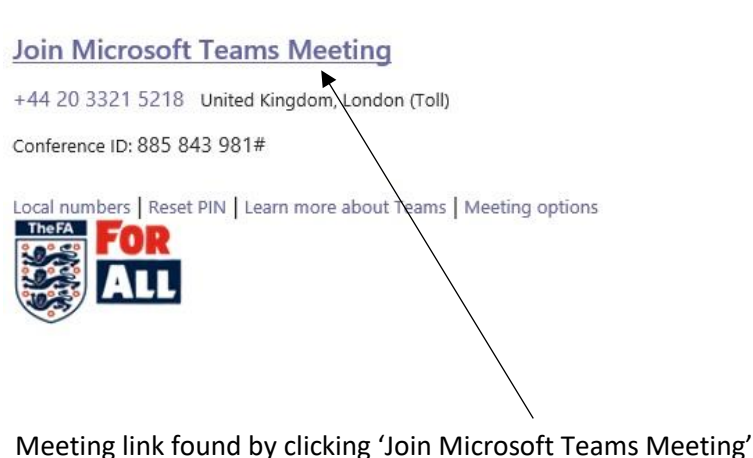

**b. Select to join through the app.**

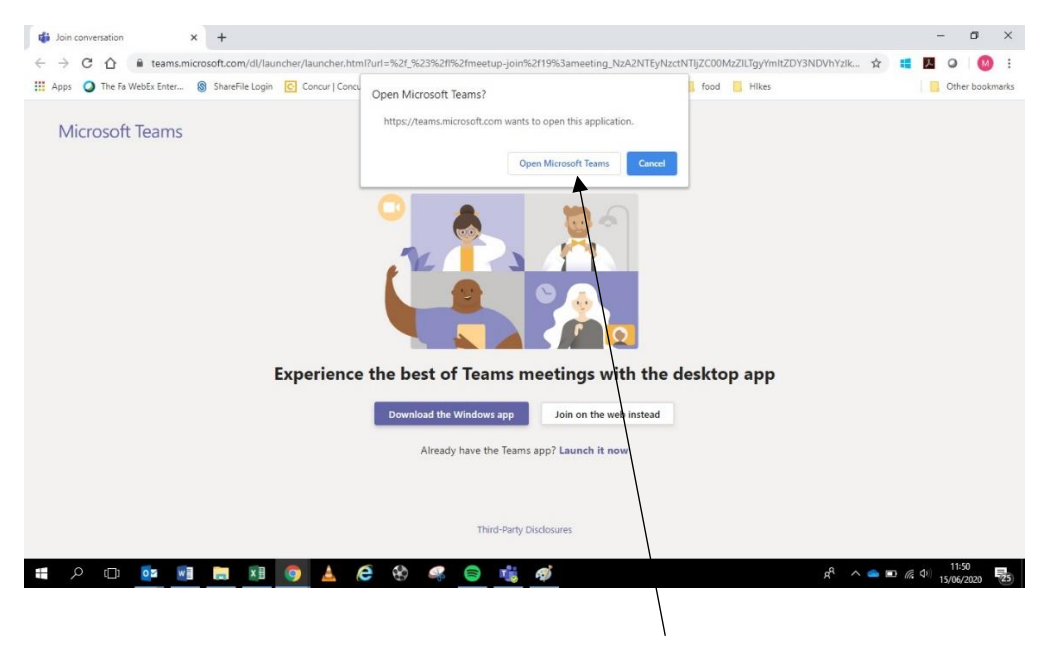

Select 'Open Microsoft Teams'

# **c. Turn on your camera and mic.**

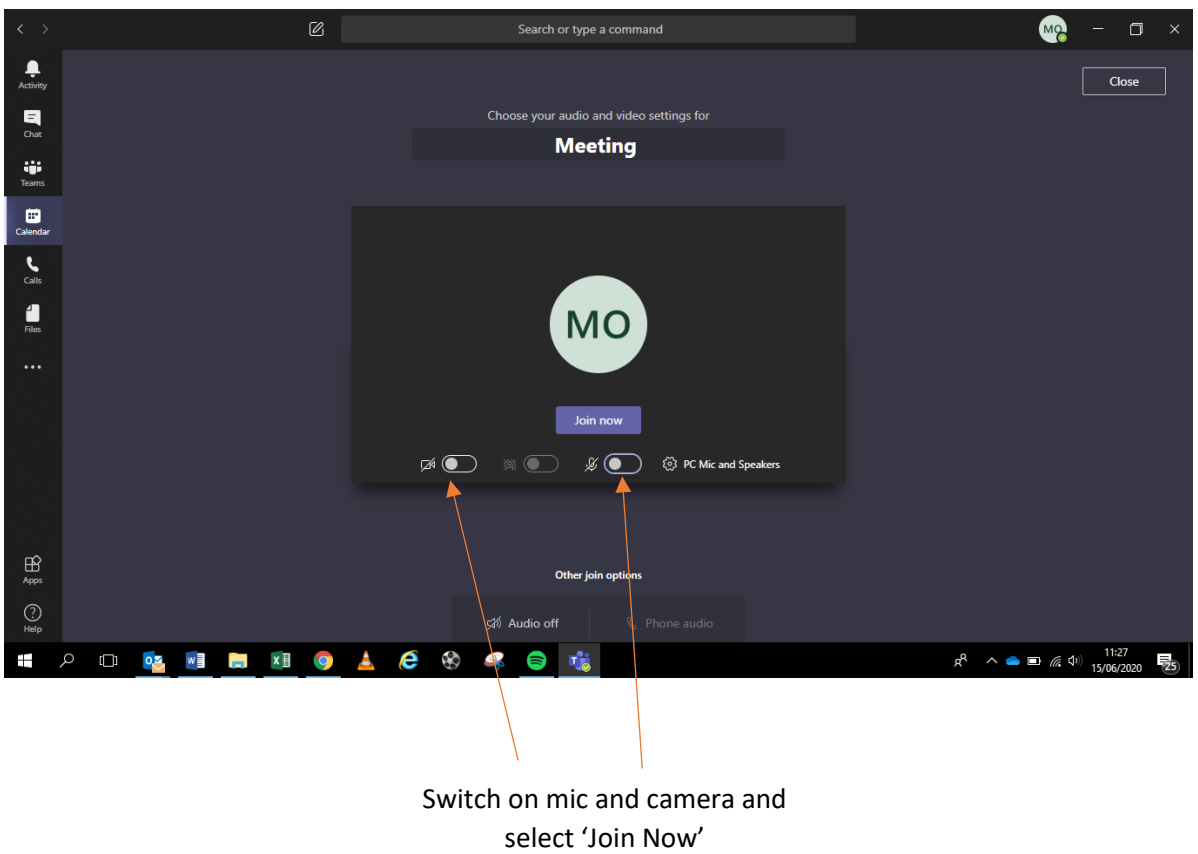

**d. Your account will be sent to a waiting room. The host will permit you access to the meeting.**

### **2. Joining as a guest**

**a. You will receive an email with a meeting link. Click the link to join the meeting.**

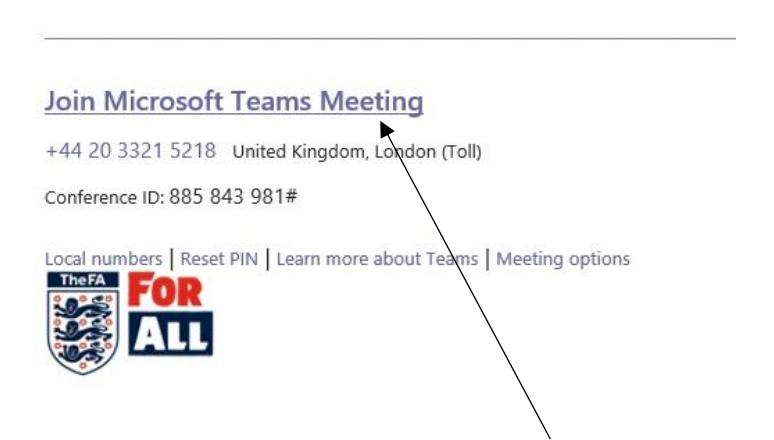

Meeting link found by clicking 'Join Microsoft Teams Meeting'

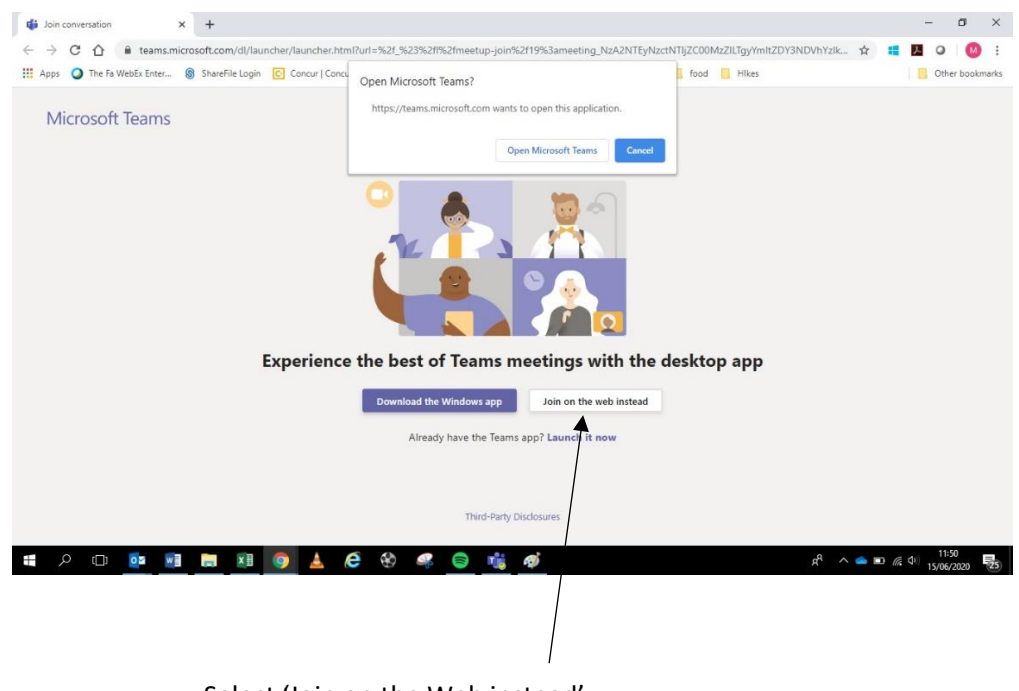

**b. Select to join through the Desktop.**

Select 'Join on the Web instead'

**c. Turn on your Camera and mic.**

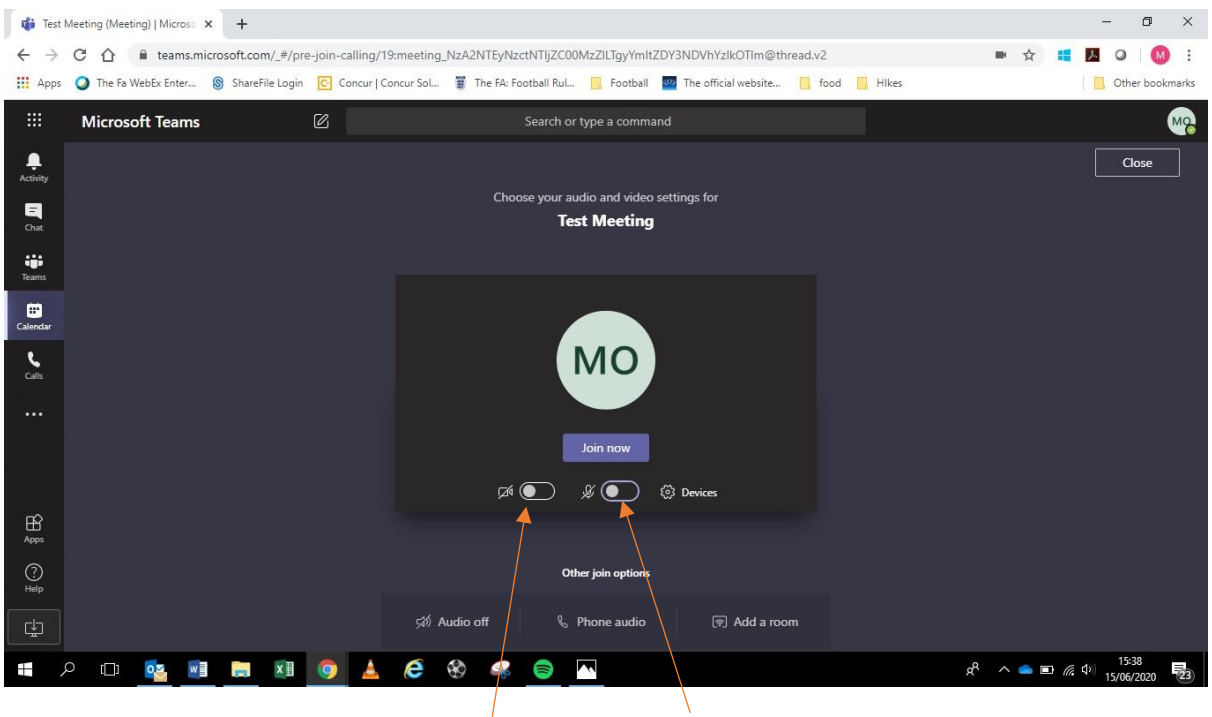

Switch on mic and camera and select 'Join Now'

**d. Your account will be sent to a waiting room. The host will permit you access to the meeting.**

## **3. Joining using Phone/Tablet**

**a. Download the App from the App Store.**

**Apple:** <https://apps.apple.com/us/app/microsoft-teams/id1113153706>

Android: [https://play.google.com/store/apps/details?id=com.microsoft.teams&hl=en\\_IE](https://play.google.com/store/apps/details?id=com.microsoft.teams&hl=en_IE)

**b. Go back into your emails and click the link to join the meeting.**

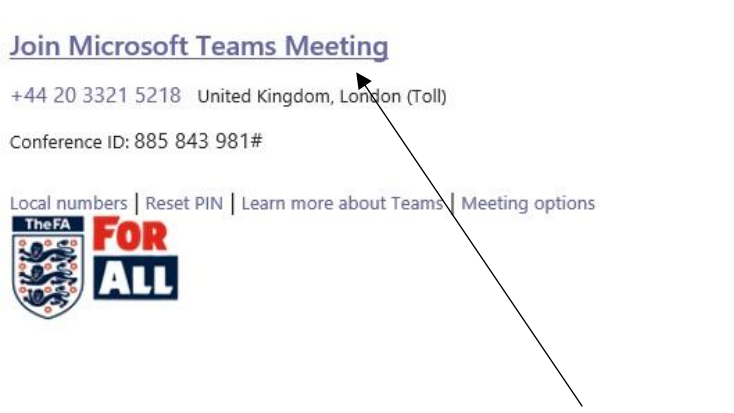

Meeting link found by clicking 'Join Microsoft Teams Meeting'

**c. You will automatically be brought back to the App to set up.**

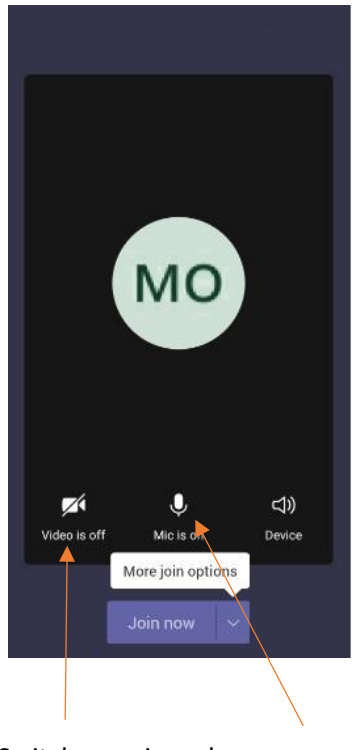

Switch on mic and camera and select 'Join Now'

**d. Your account will be sent to a waiting room. The host will permit you access to the meeting.**